## ФУНКЦИОНАЛ ЛИЧНОГО КАБИНЕТА

1. Заходите на наш официальный сайт: гозподдержка.рф.

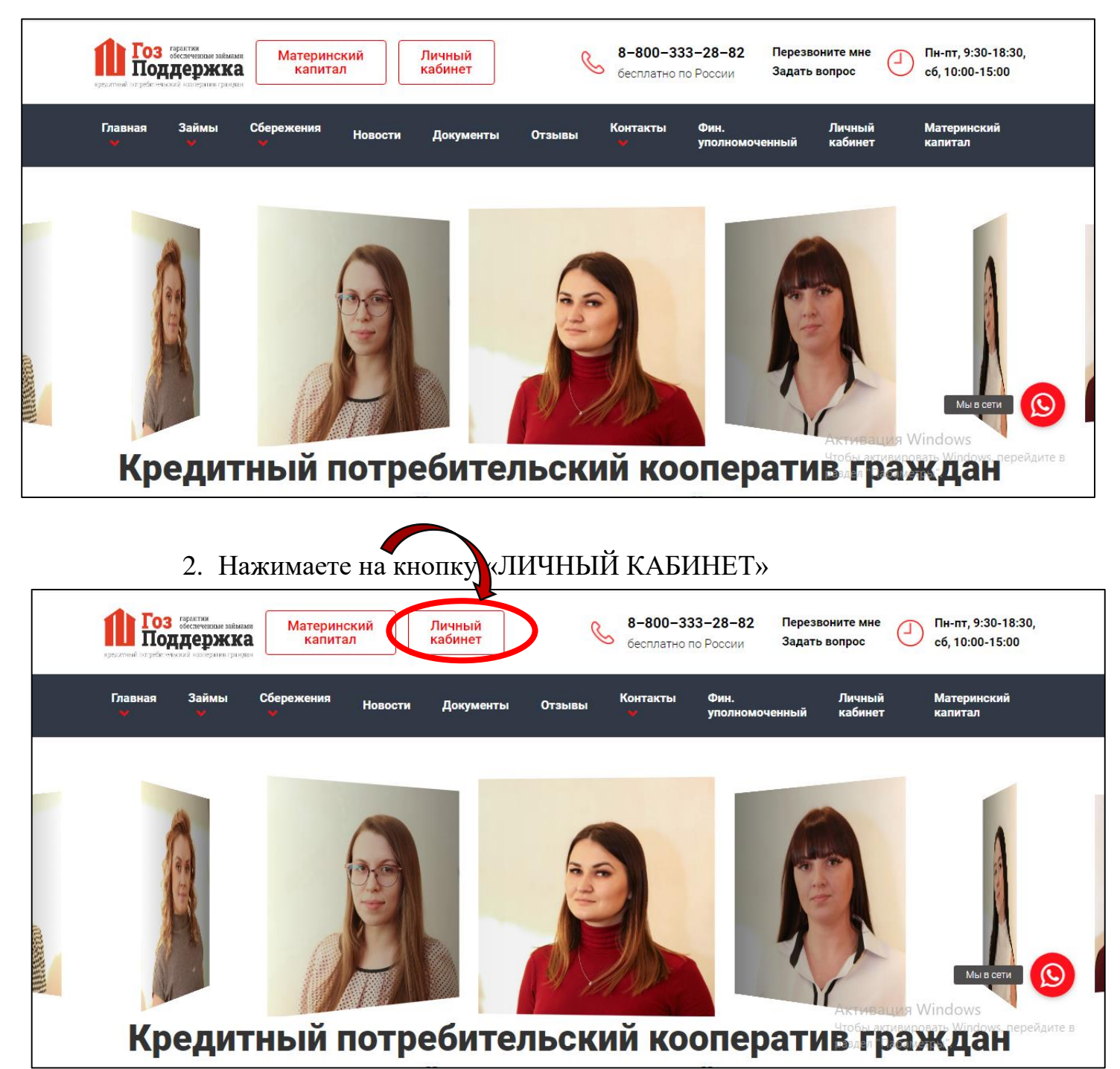

## 3. Далее открывается информационная страница ЛИЧНОГО КАБИНЕТА.

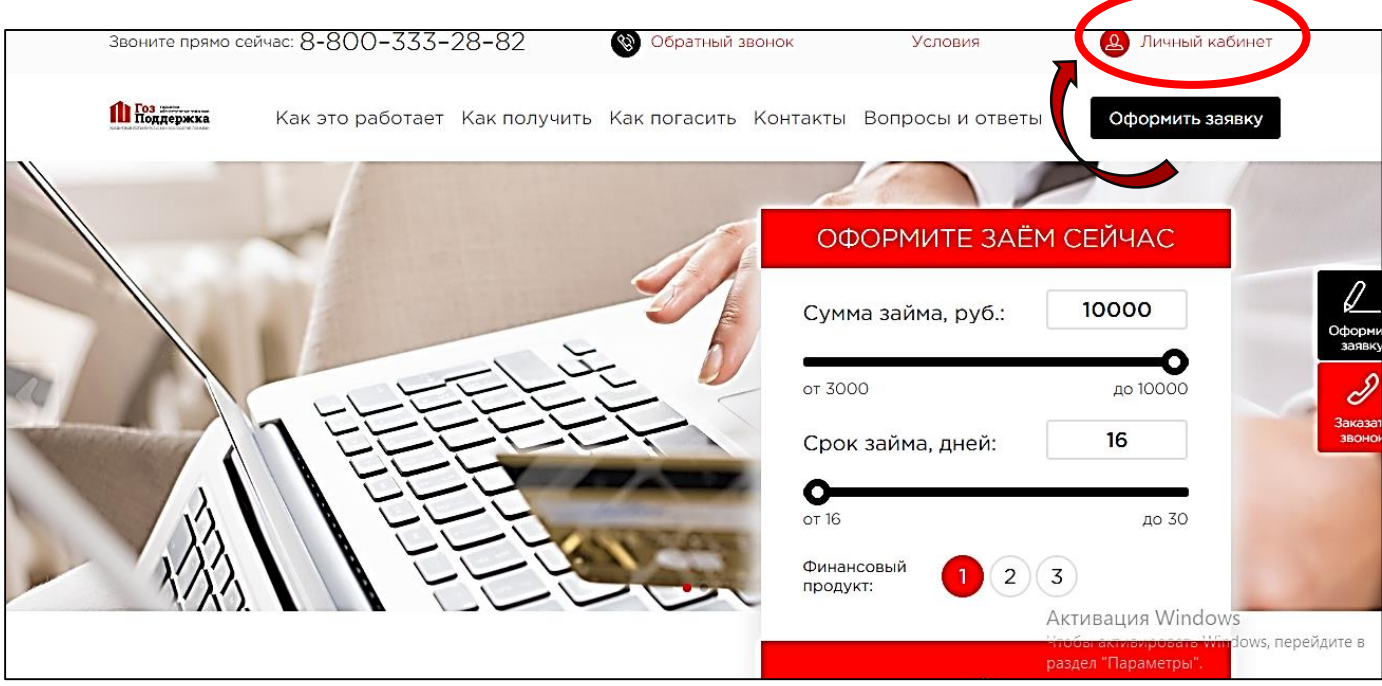

## 4. Далее Вам нужно авторизоваться в ЛИЧНОМ КАБИНЕТЕ.

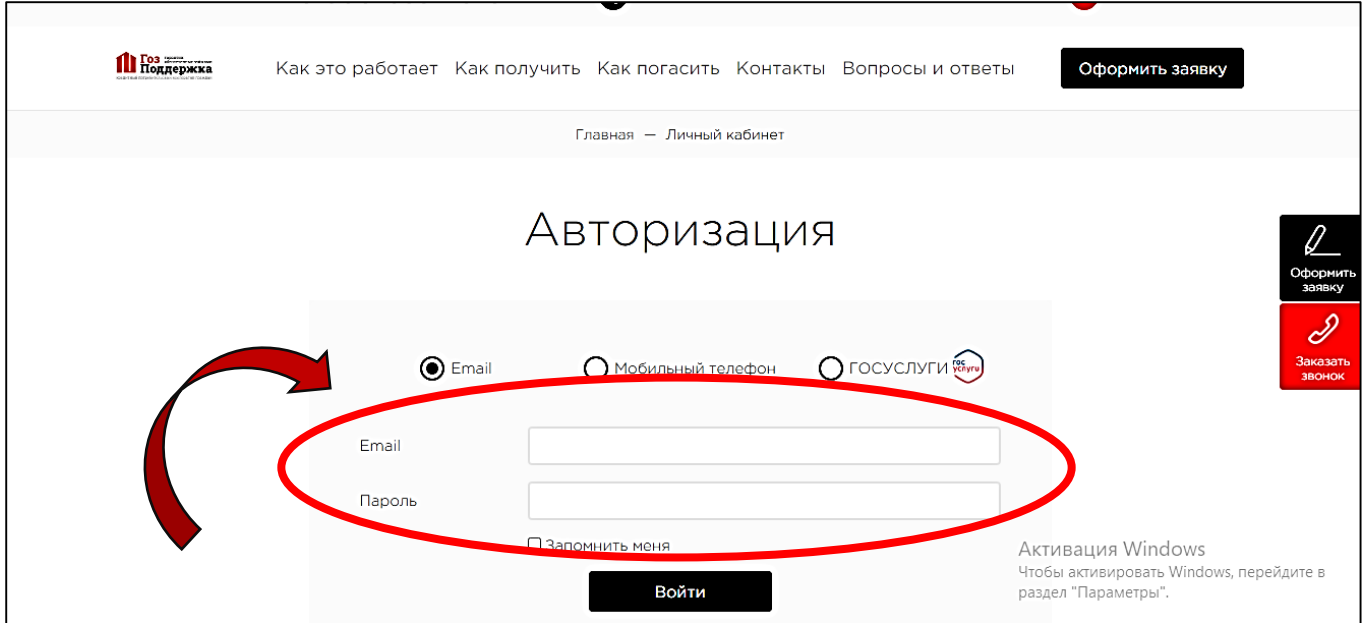

5. Далее Вы указываете Ваш Email (адрес электронной почты) и пароль для входа в ЛИЧНЫЙ КАБИНЕТ и нажимаете «ВОЙТИ»

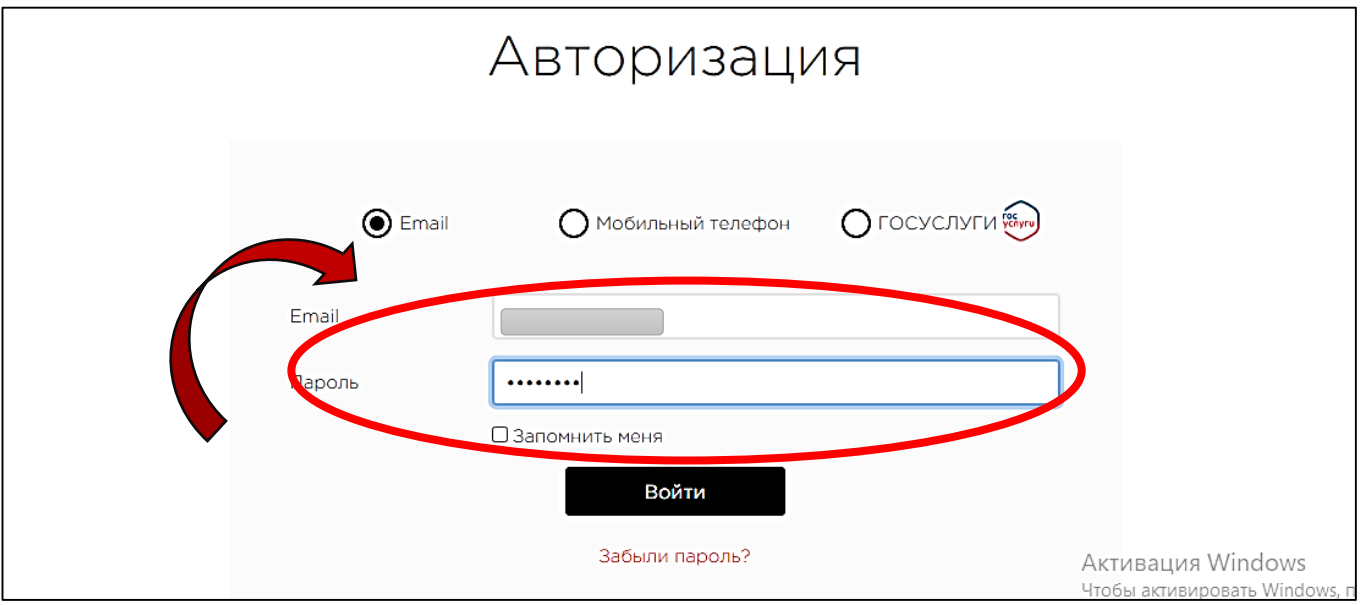

6. Далее открывается начальная страница Вашего ЛИЧНОГО КАБИНЕТА. Нажимаете на «Заявки на заем» и далее отображаются все Ваши договоры и актуальная по ним информация.

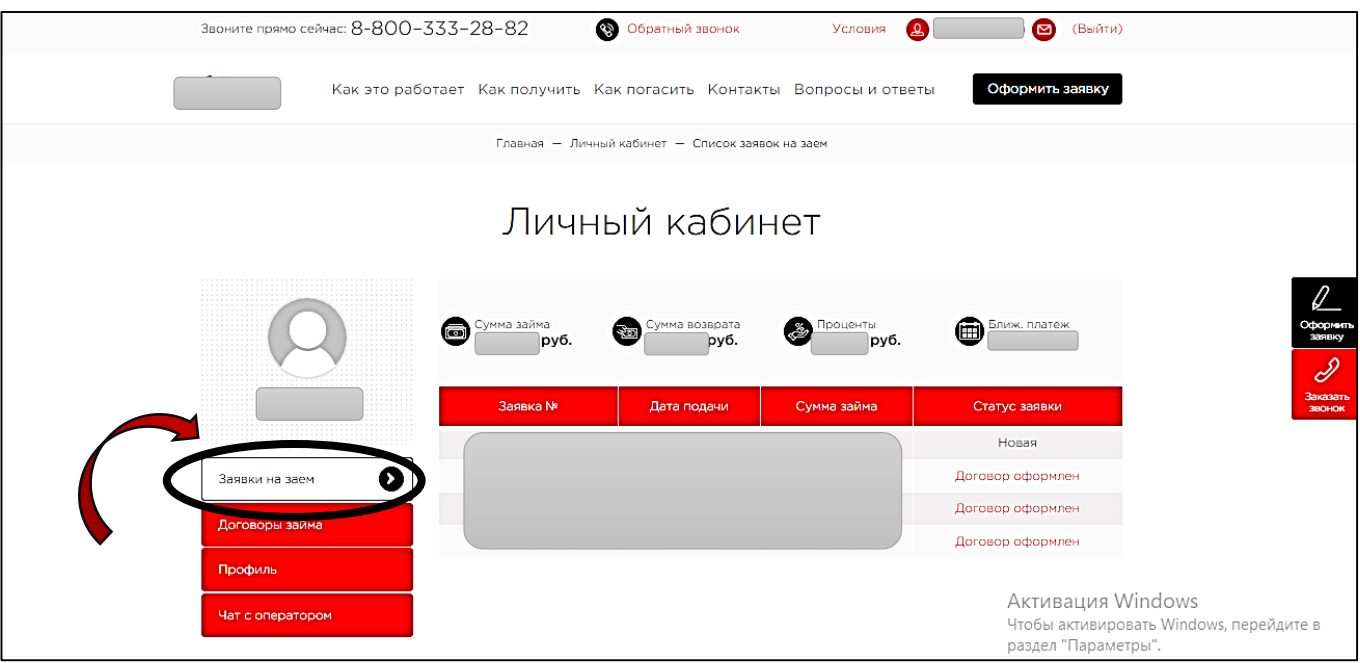

**7.** Чтобы просмотреть более подробную информацию по займу, нужно нажать на кнопку «Договоры займа», где по вкладкам будет указана **вся необходимая информация: сумма, статус договора, дата оформления, дата окончания срока действия договора, сумма платежа, график платежей.**

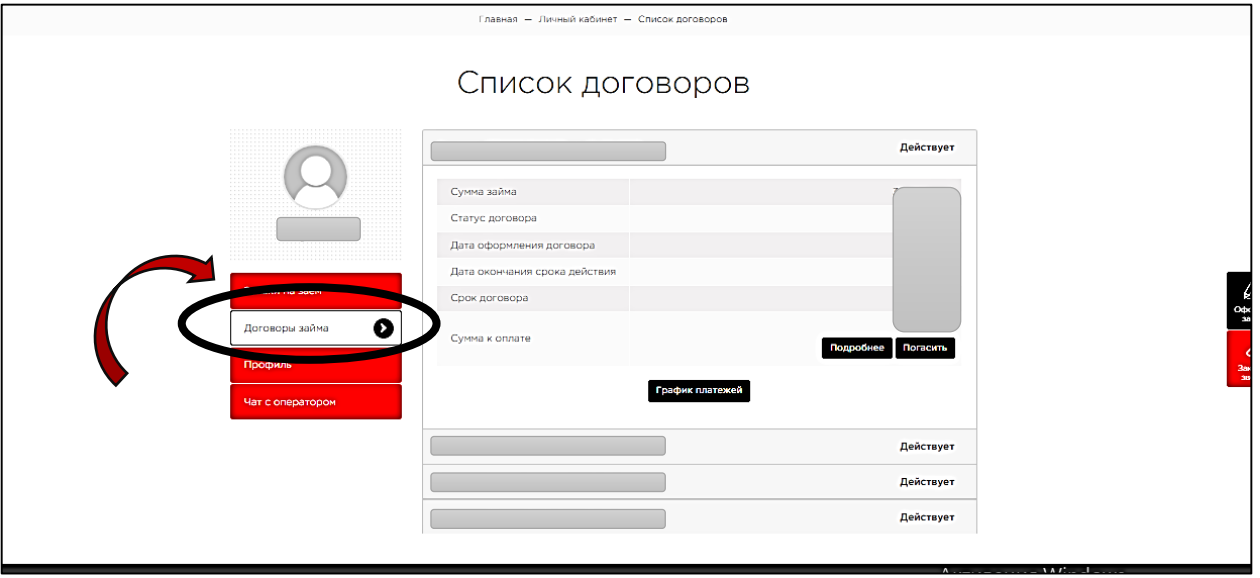

8. По вкладке «профиль» Вы можете поменять свою персональную информацию:

**адрес электронной почты (Email), мобильный номер телефона, пароль для входа в ЛИЧНЫЙ КАБИНЕТ.**

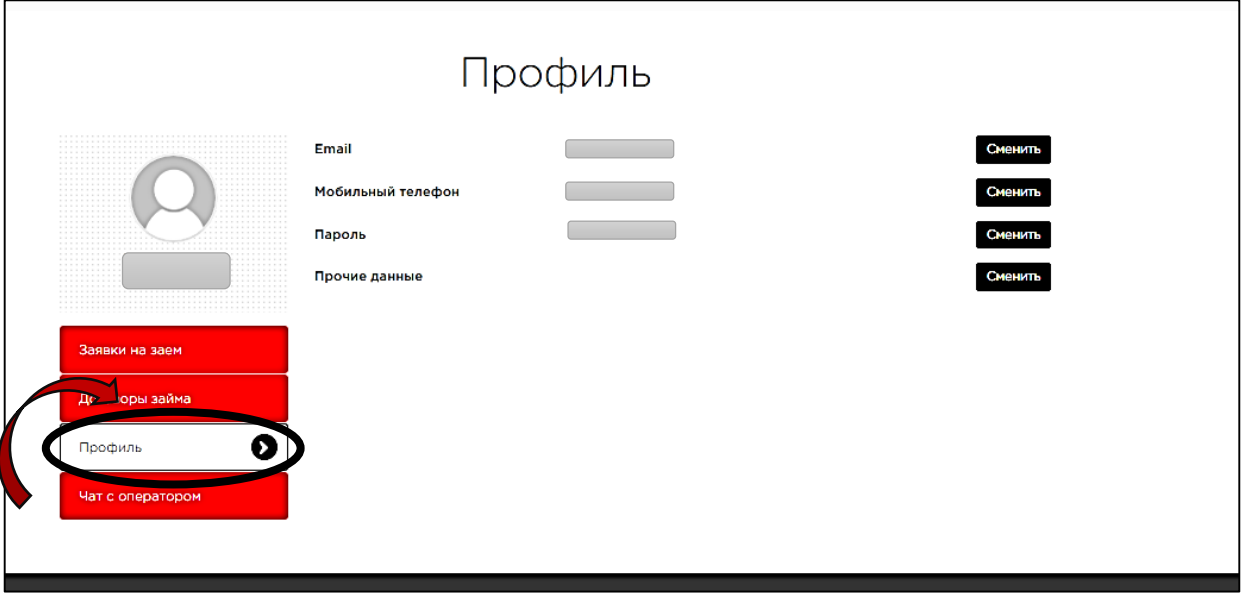

**9.** По вкладке «Чат с оператором» Вы можете получить **обратную связь с кредитным специалистом в режиме онлайн.**

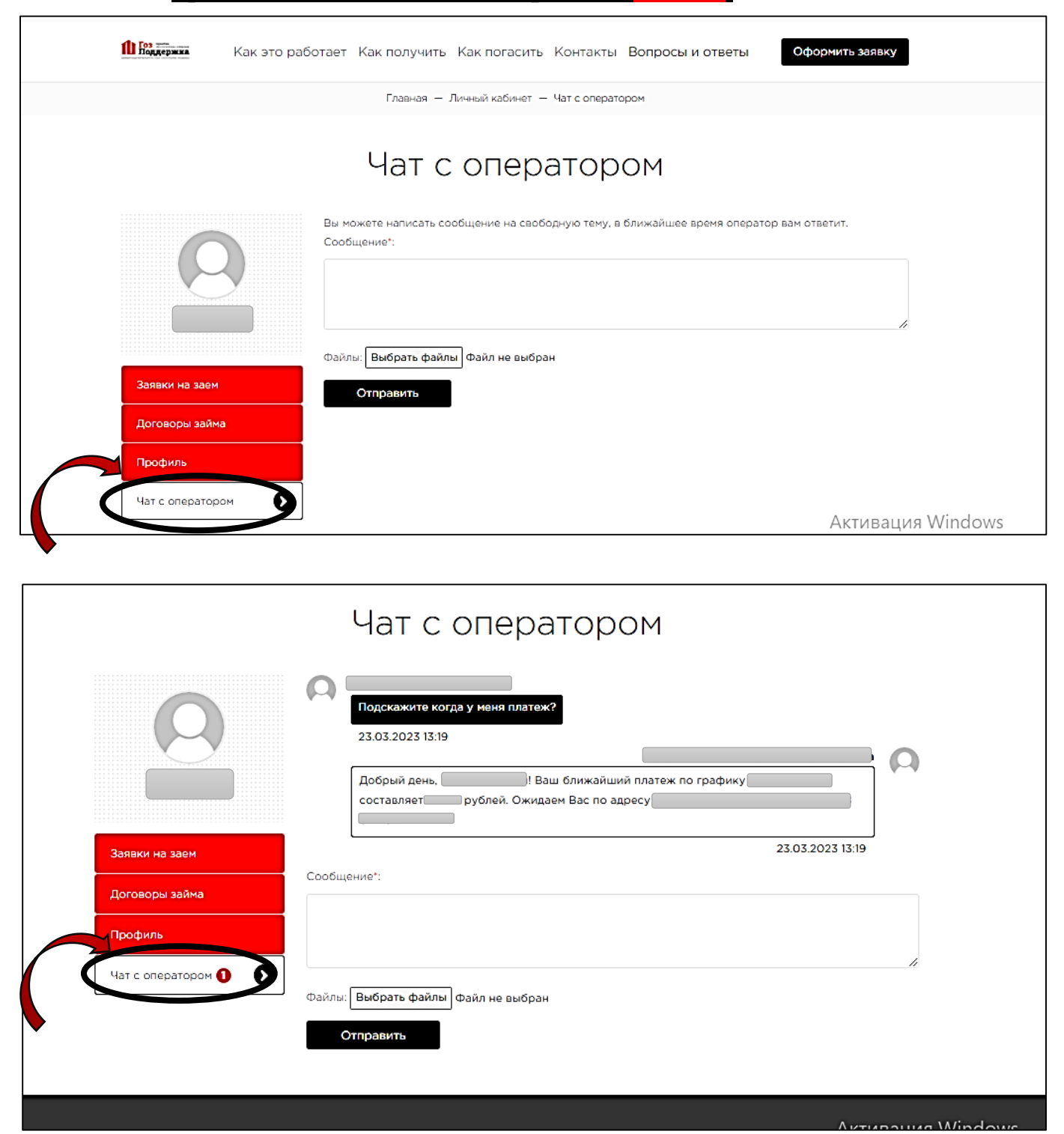